1. Click the "create one here" on the login page.

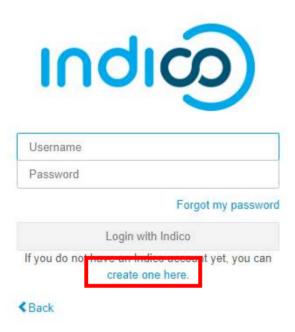

2. Fill out the "Email address" and "CAPTCHA Answer", and click the "Send me a verification email" button.

## To create a new Indico profile you first need to verify your email address.

Create a new Indico profile

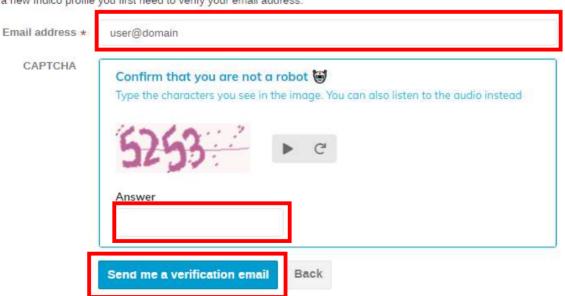

3. Check your email inbox and refer to the image below to "Copy the link address".

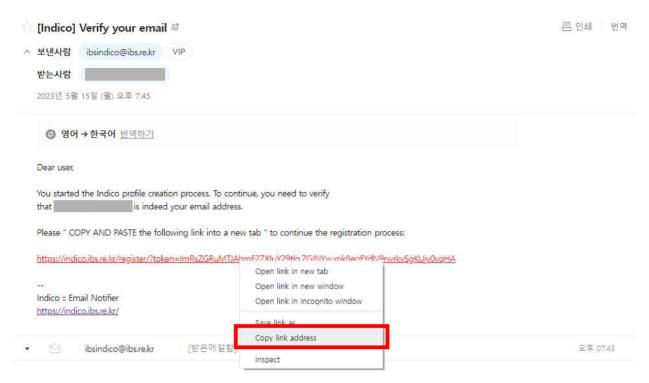

4. Create a new tab and "Paste" (or "Paste and go to https://~~").

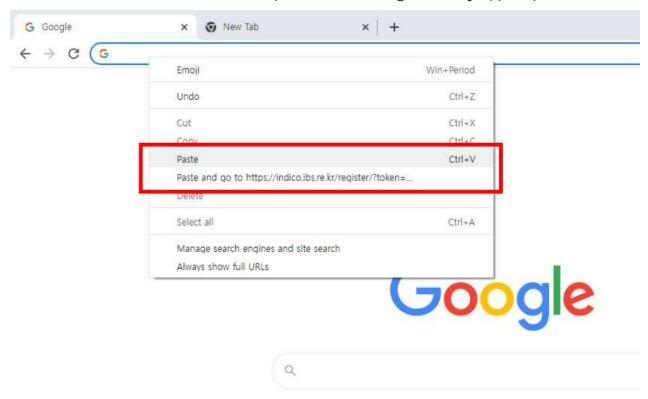

## 5. Create your Indico profile.

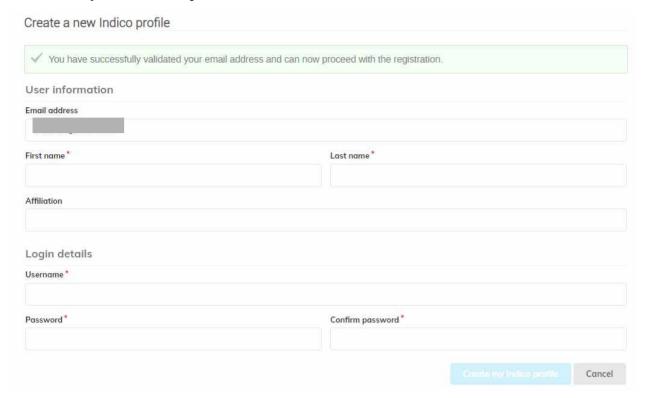